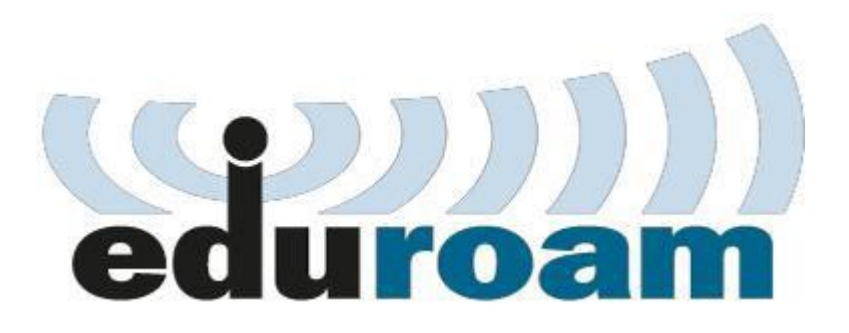

Guia para configurar a rede eduroam

# Configuração Windows 10

Garanta que não existem credenciais antigas armazenadas eliminando o perfil eduroam. Para tal corra o comando netsh wlan delete profile name=eduroam

Localize a linha de comandos (cmd)

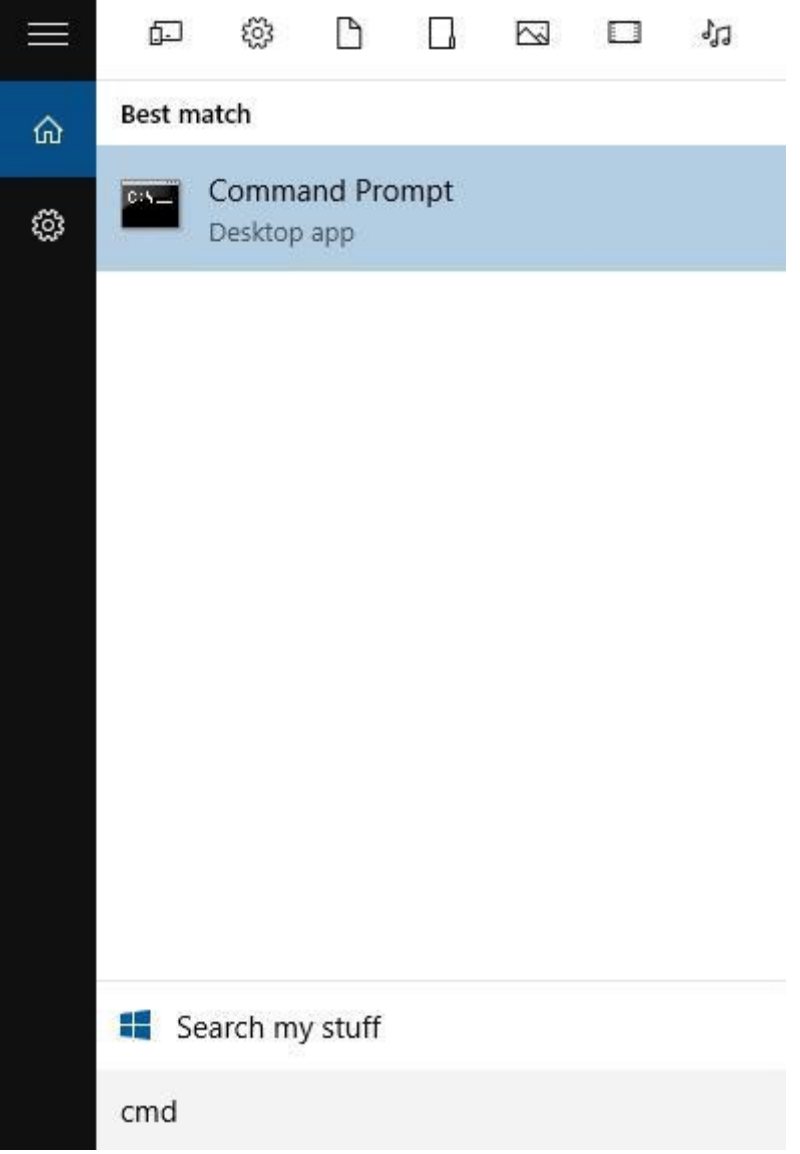

#### Execute o comando

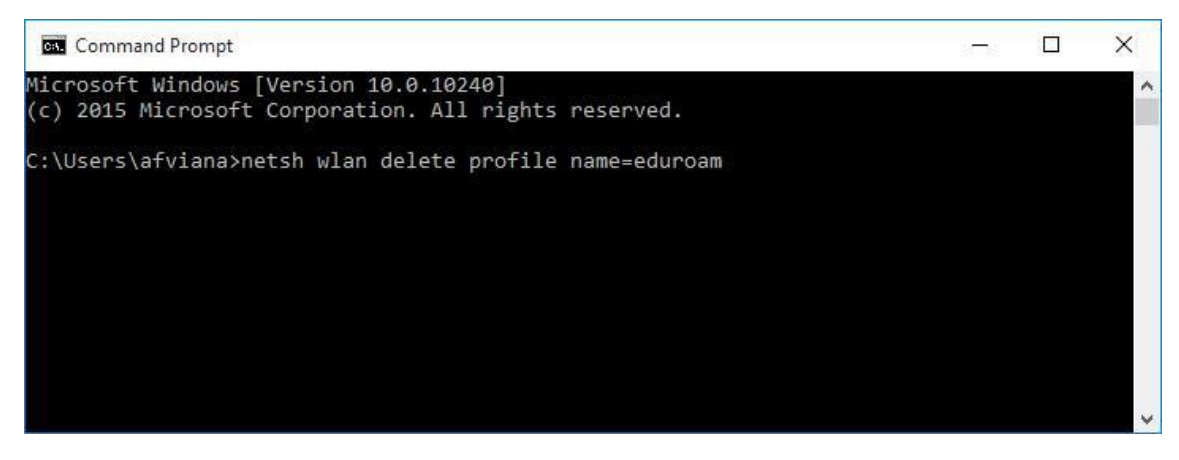

Após executar poderá confirmar o resultado da remoção do perfil eduroam

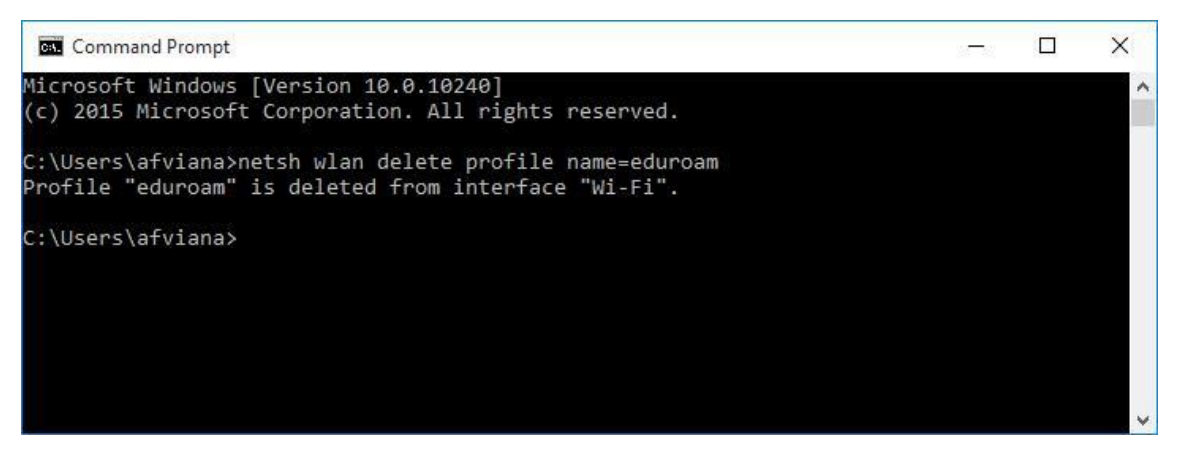

No canto inferior direito aceda ao icon da rede, selecione a rede "eduroam" e clique em "connect"

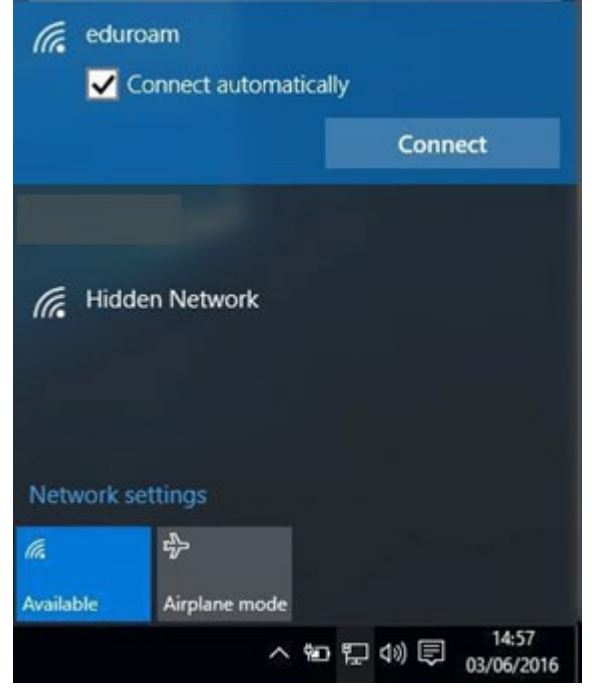

Introduza as credenciais de acesso e clique em "OK":

- a. Nome de utilizador : < pv nº de aluno > @essv.ipv.pt ( exemplo: [pv20000@essv.ipv.pt](mailto:up201599999@fep.up.pt) )
- **b.** Palavra-passe: **< palavra passe dada na secretaria >**

Clique em "connect"

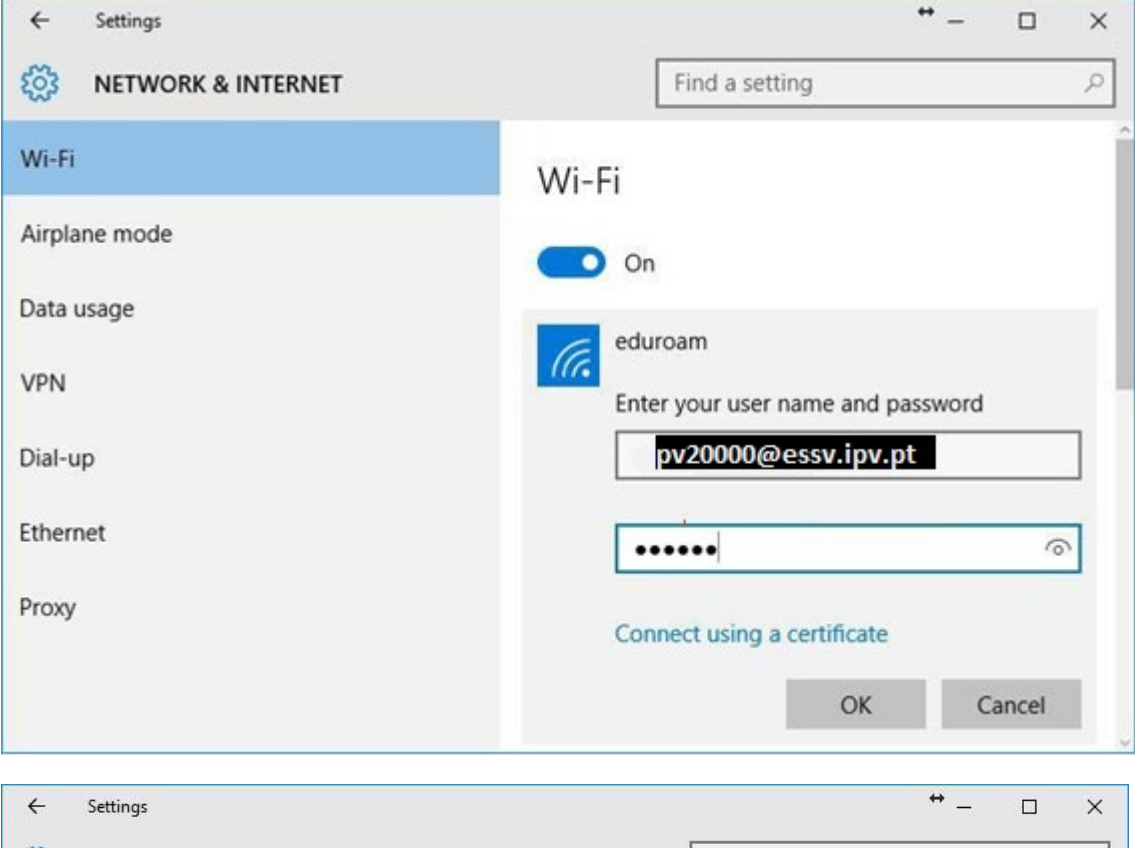

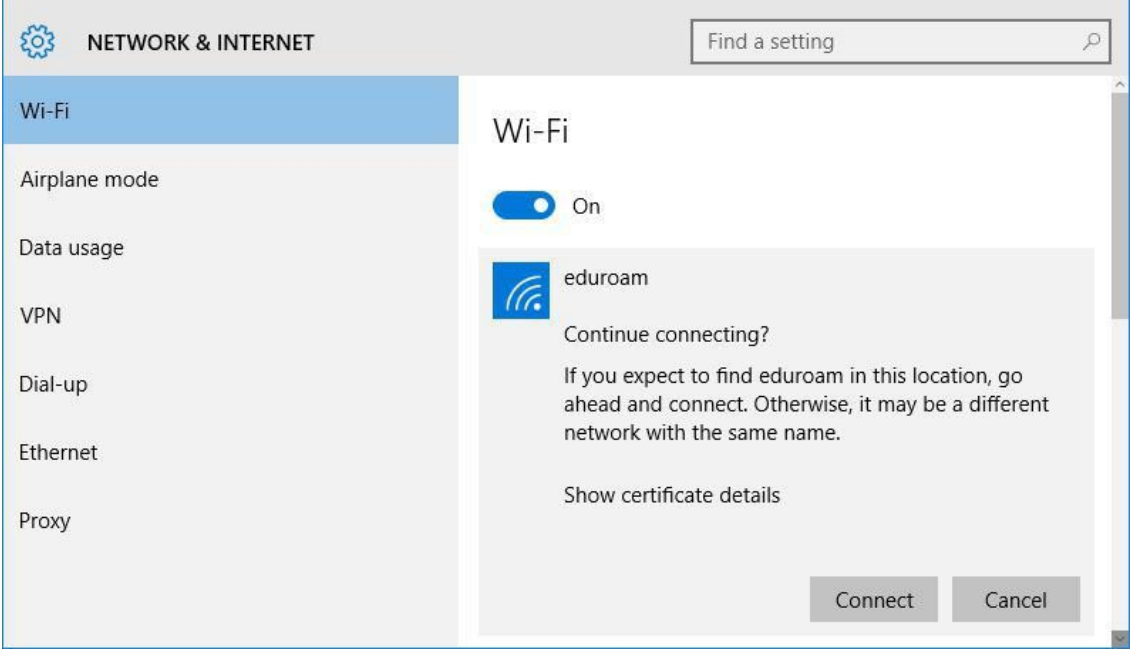

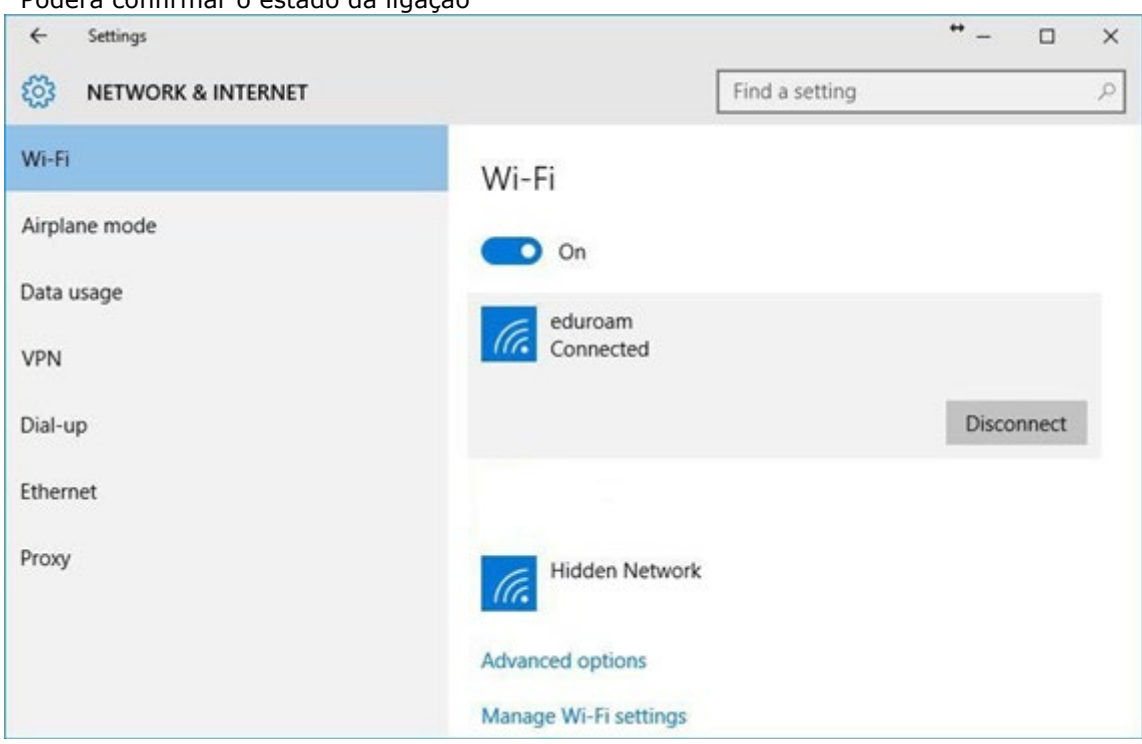

A (re)configuração está concluída

### Configuração Windows 7

Garanta que não existem credenciais antigas armazenadas eliminando o perfil eduroam. Para tal corra o comando

netsh wlan delete profile name=eduroam

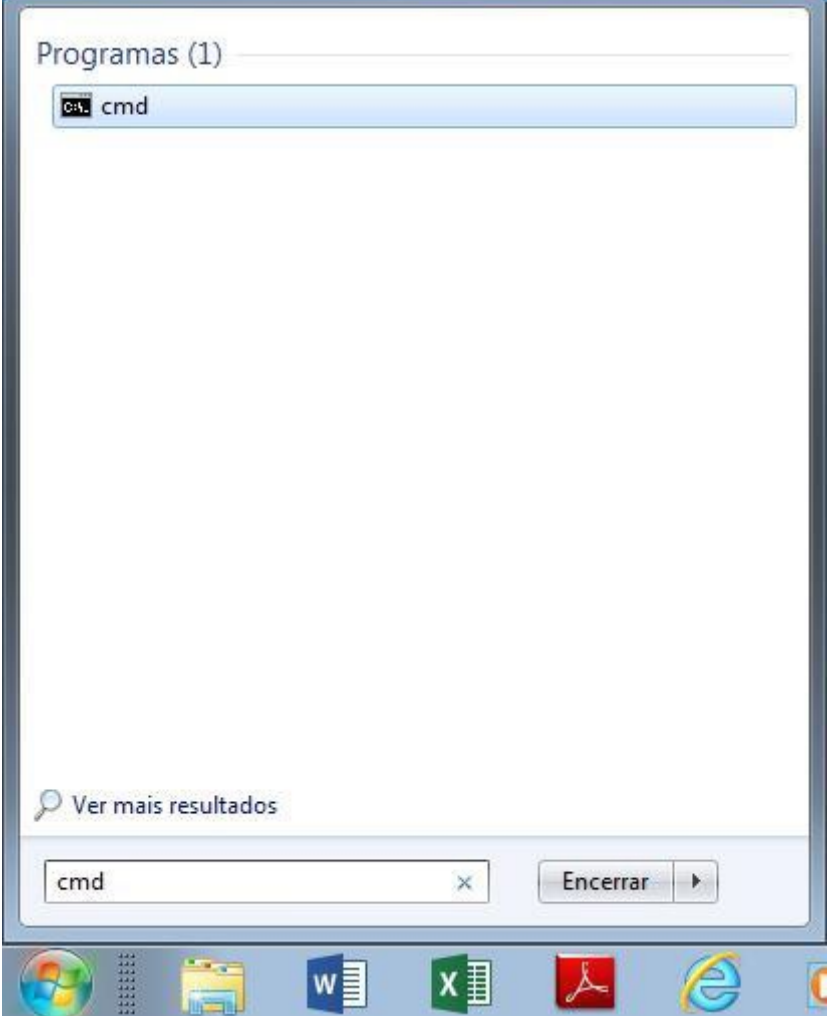

Clique no menu iniciar e na pesquisa escreva: cmd

Selecione o programa e execute o comando

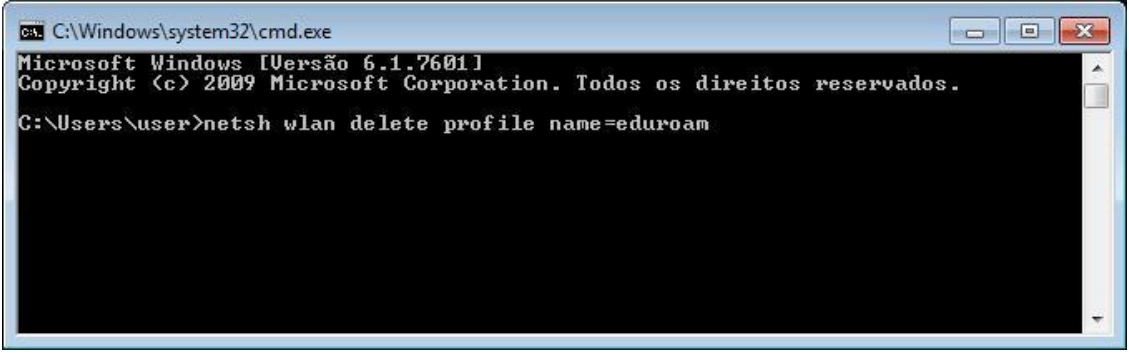

Após executar poderá confirmar o resultado da remoção do perfil eduroam

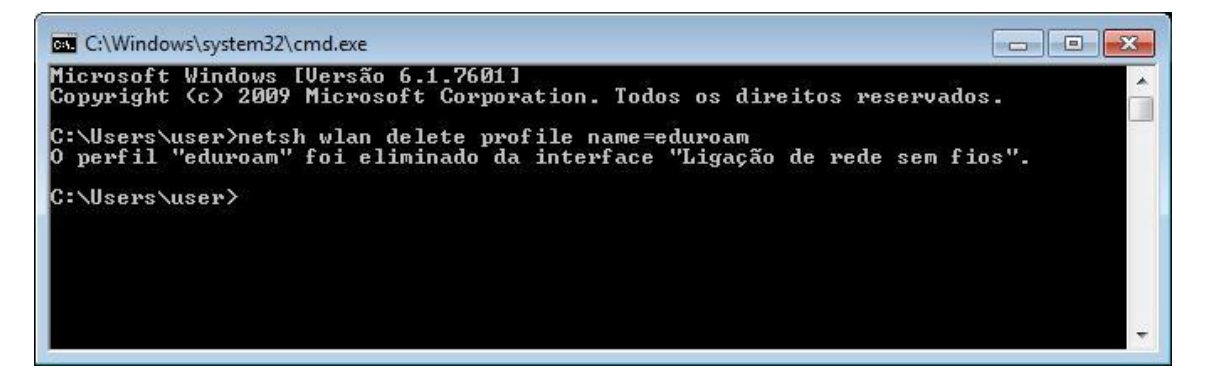

De seguida é necessário configurar a rede eduroam.

No ícone das redes, no canto inferior direito, clique com botão esquerdo do rato. Selecione a opção "Abrir o Centro de rede e Partilha".

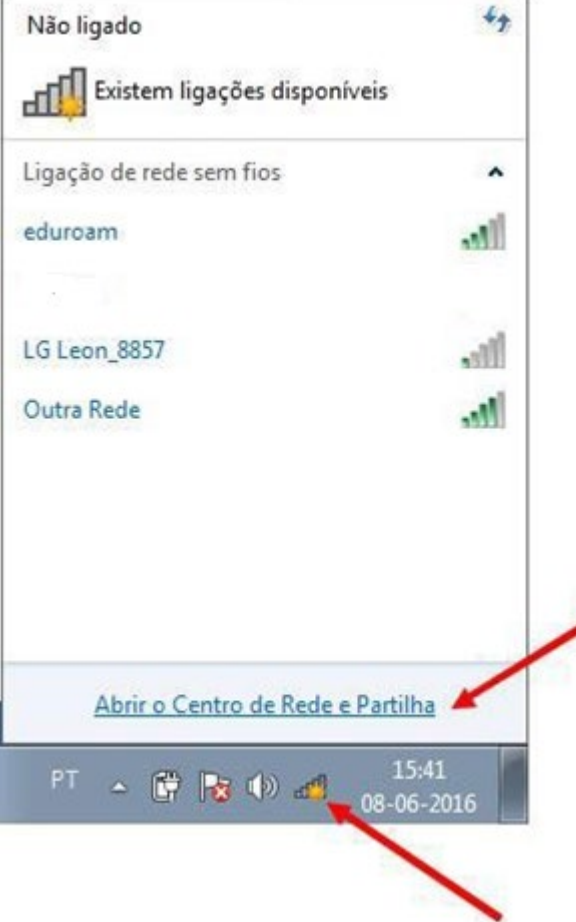

Na opção "Centro de rede e Partilha" selecione "Gerir redes sem fios".

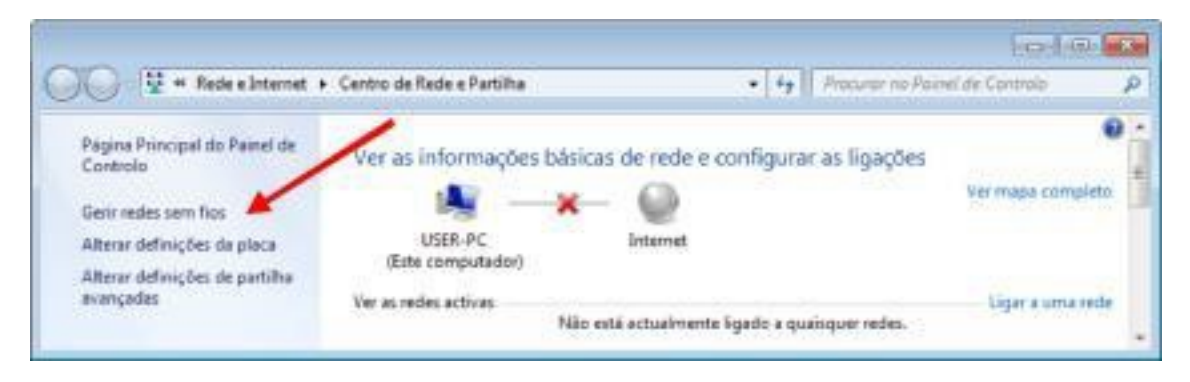

#### Selecione "Adicionar"

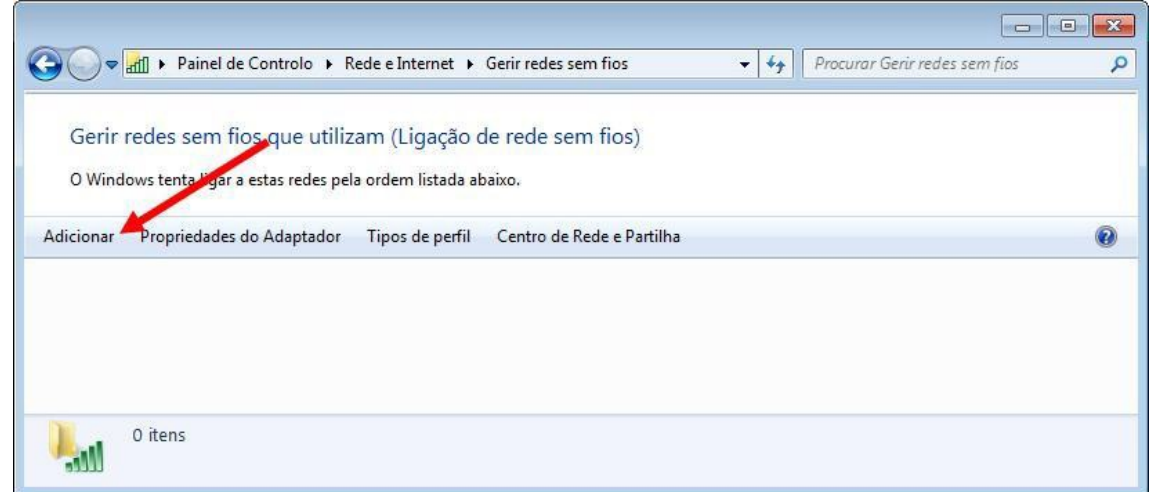

Selecione a opção "Criar manualmente um perfil de rede"

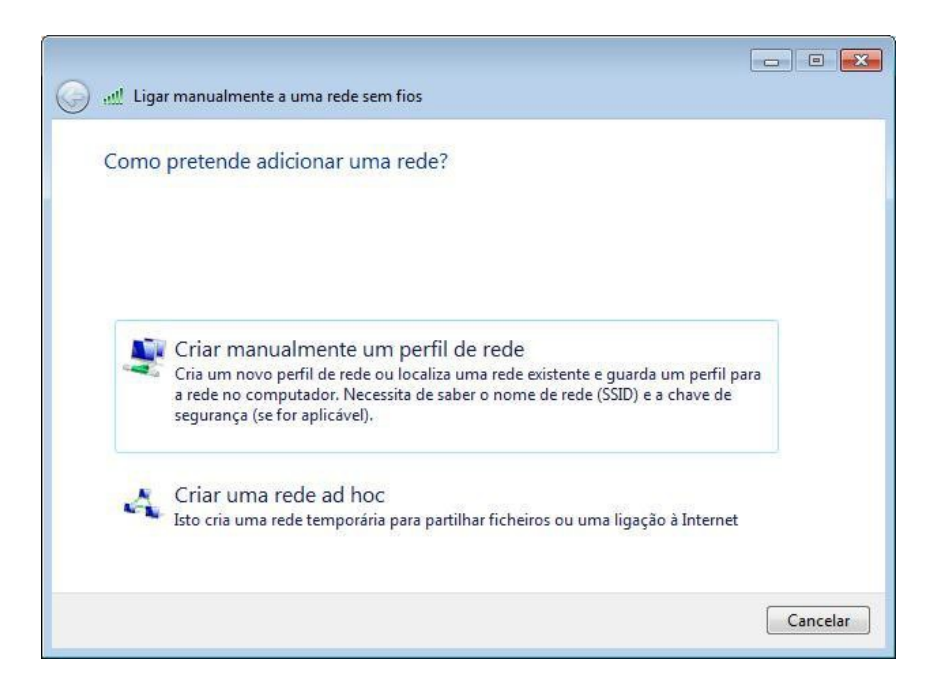

Em "Ligar manualmente a uma rede sem fios" coloque as opções de acordo com a imagem seguinte:

Nome de rede: eduroam

Tipo de segurança: WPA2-Enterprise Tipo de Encriptação: AES Selecionar "Iniciar automaticamente esta ligação" Selecionar "Ligar mesmo que a rede não esteja a difundir"

Clique em "Seguinte" para continuar

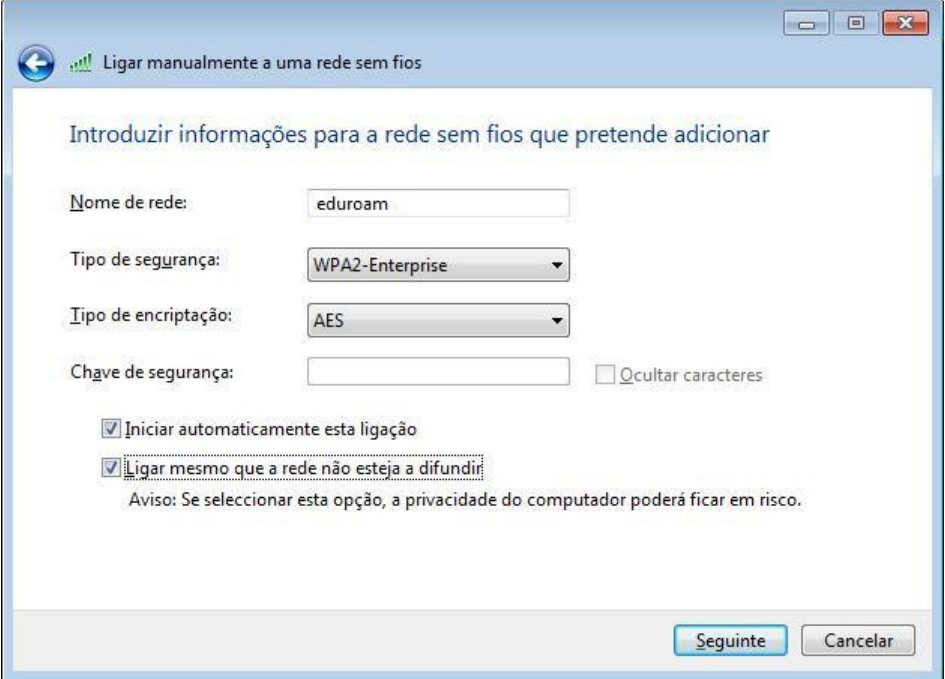

Selecione a opção "Alterar definições de ligação"

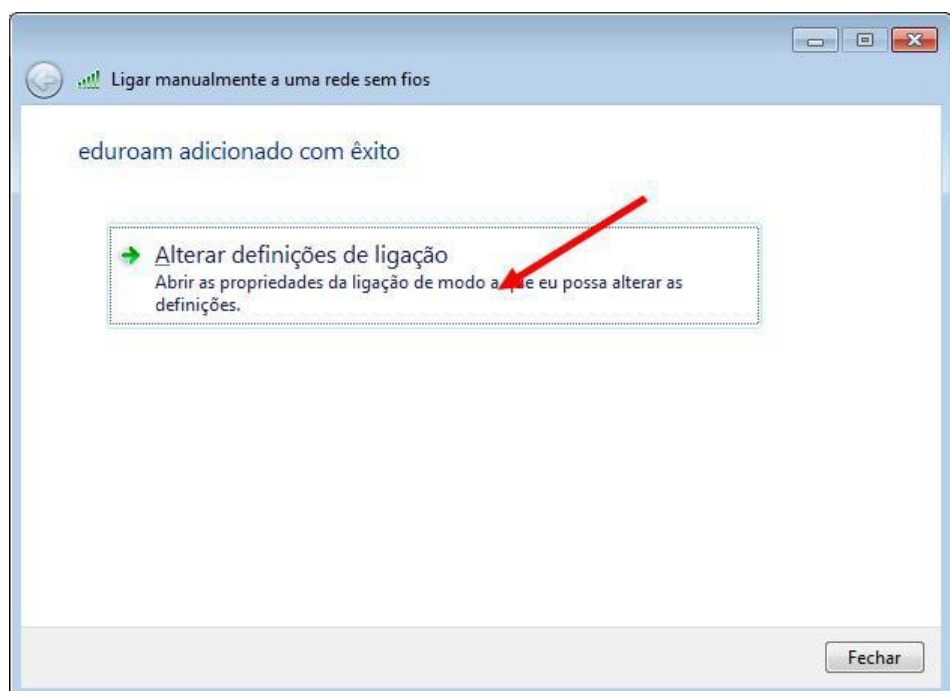

Em "Propriedades da Rede Sem Fios eduroam", verifique se estão selecionadas as opções de acordo com a imagem seguinte:

> Ligar automaticamente quando esta rede estiver ao alcance Ligar mesmo que a rede não esteja a difundir o nome (SSID)

Em seguida selecione o separador "Segurança".

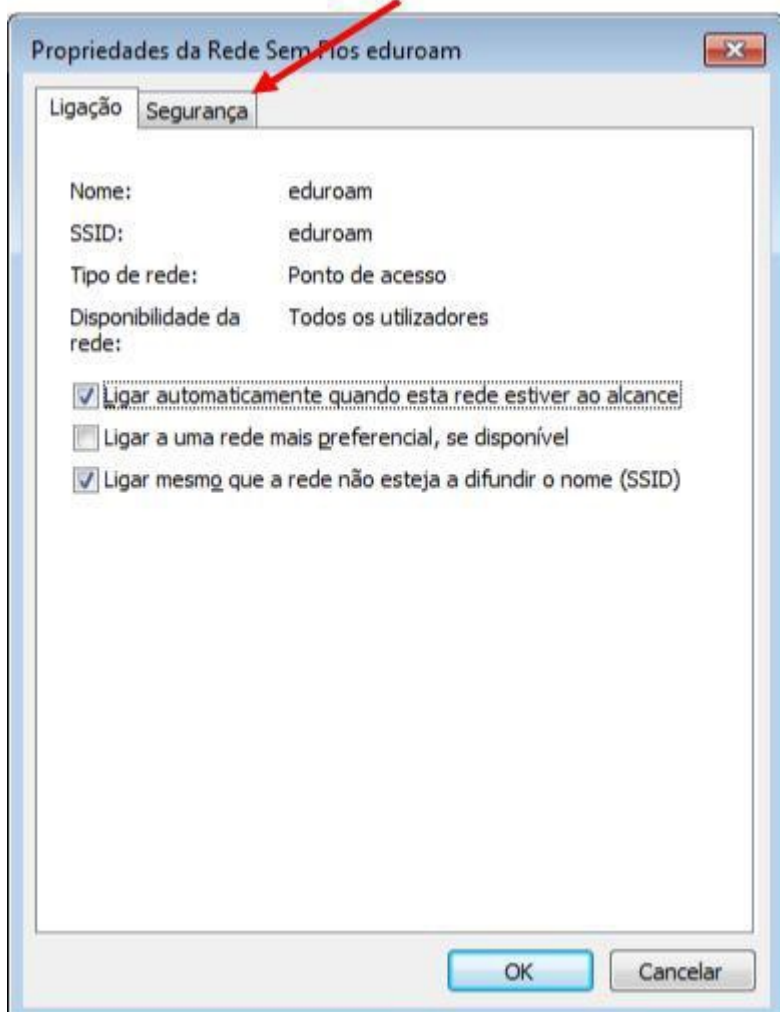

Em "Segurança", verifique se estão selecionadas as opções de acordo com a imagem seguinte:

Tipo de segurança: WPA2-Enterprise Tipo de encriptação: AES Método de autenticação de rede: Microsoft: Protected EAP (PEAP) Memorizar as minhas credenciais para esta ligação sempre que tiver sessão iniciada).

Posteriormente selecione a opção "Definições".

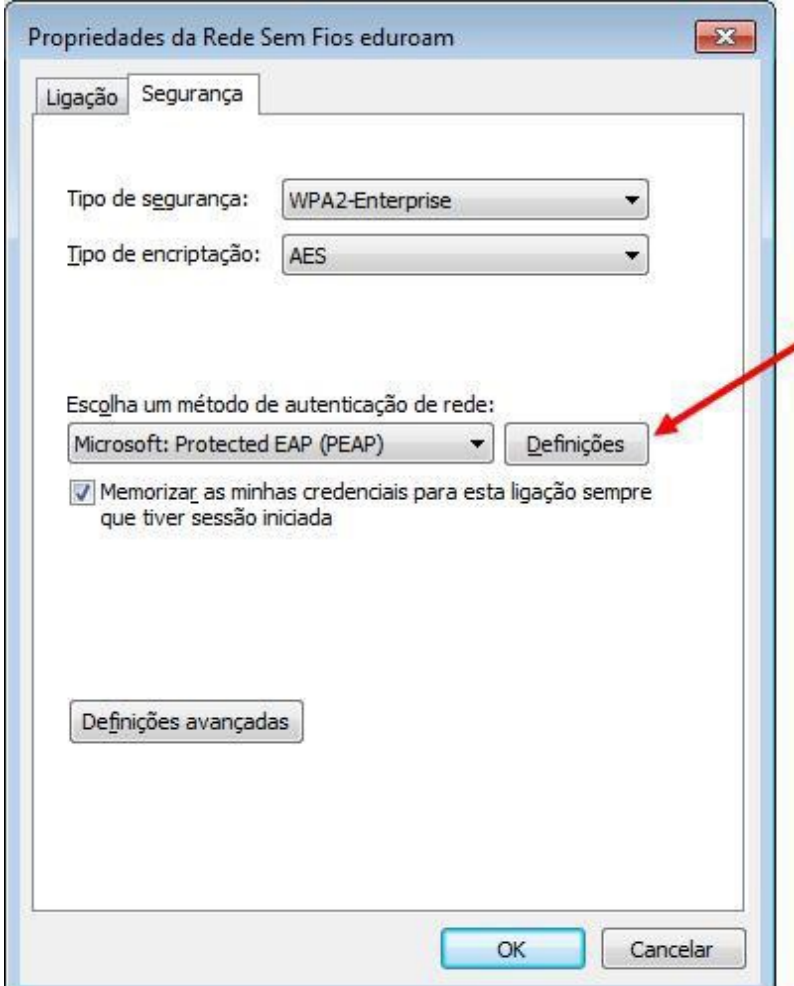

Verifique se estão selecionadas as opções de acordo com a imagem seguinte (remova a opção "Validate certificate") e clique no botão "Configurar"

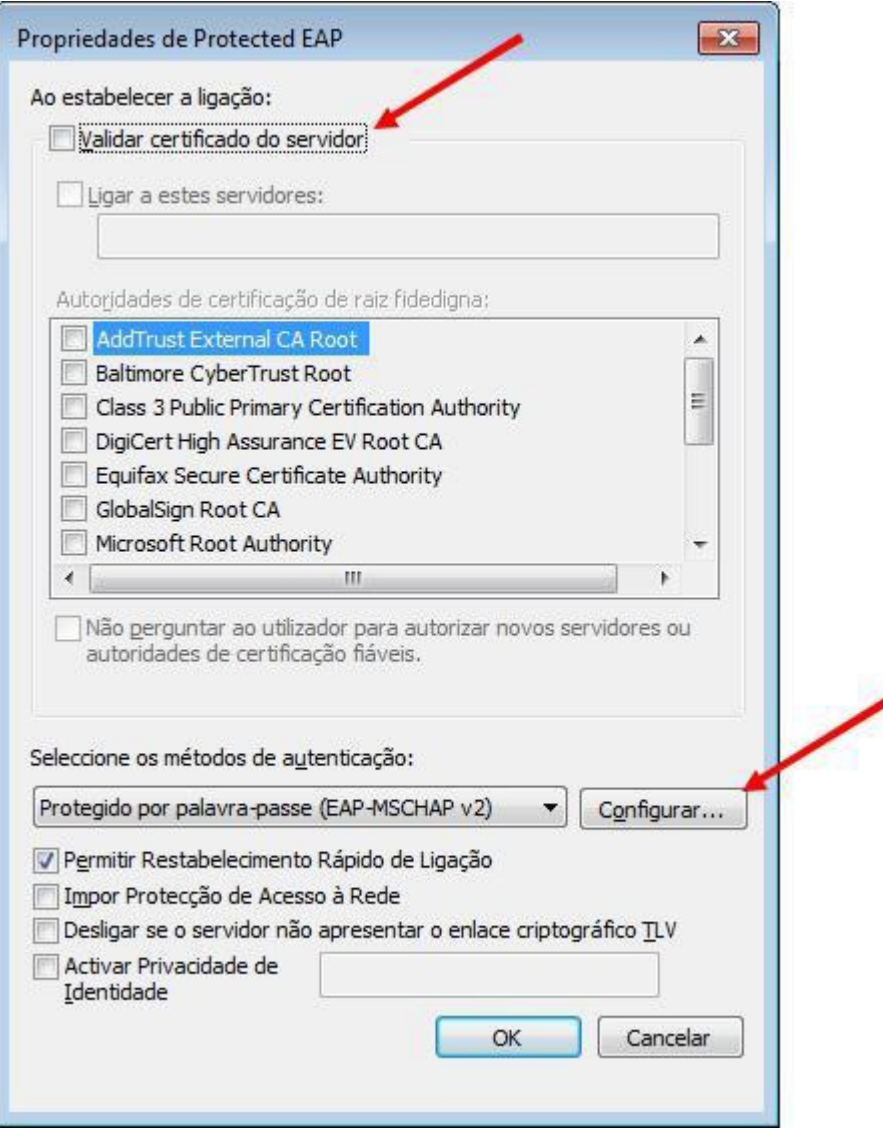

Em "EAP MSCHAPv2 – Propriedades", garanta que está conforme a imagem seguinte (Não selecionar a opção apresentada).

No final clique em "Ok".

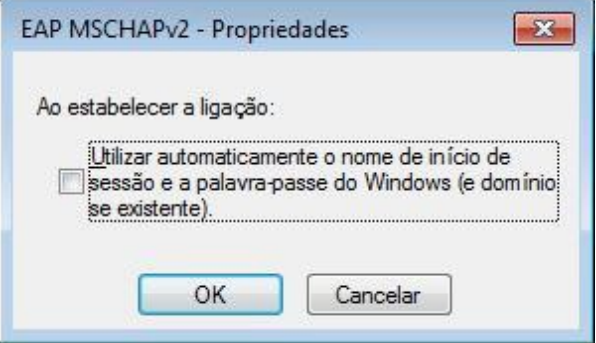

Clique em OK para fechar as restantes janelas entretanto abertas.

Clique em "Fechar" para terminar a configuração.

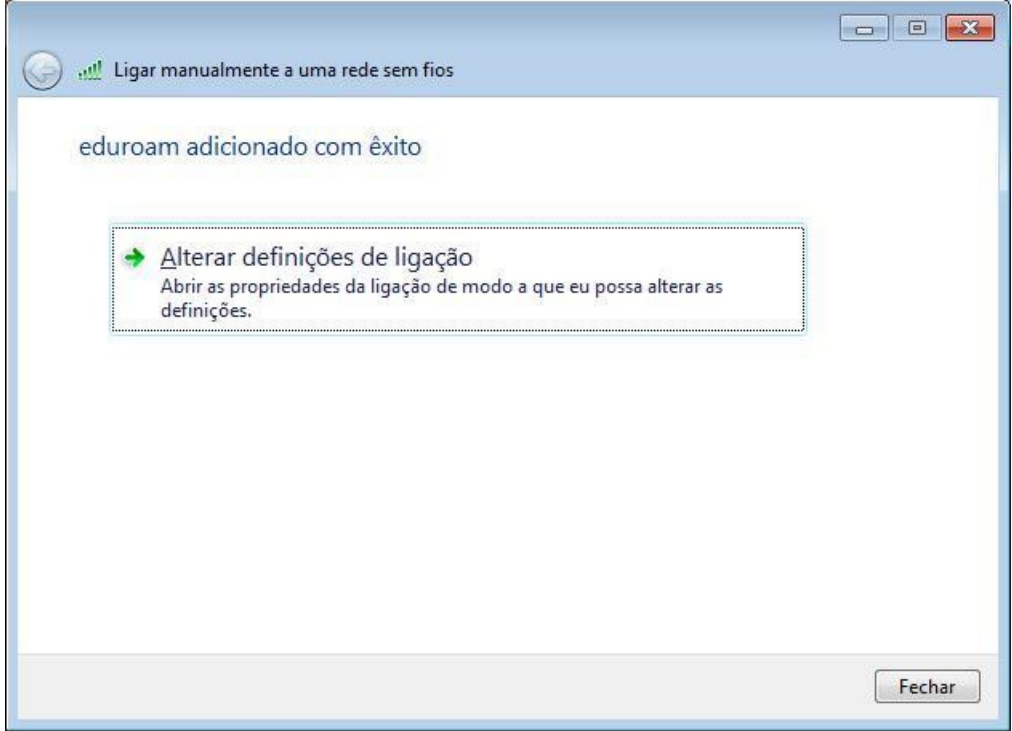

 $\overline{\phantom{0}}$ 

Finalmente, para se ligar clique em "Ligar" na rede "eduroam".

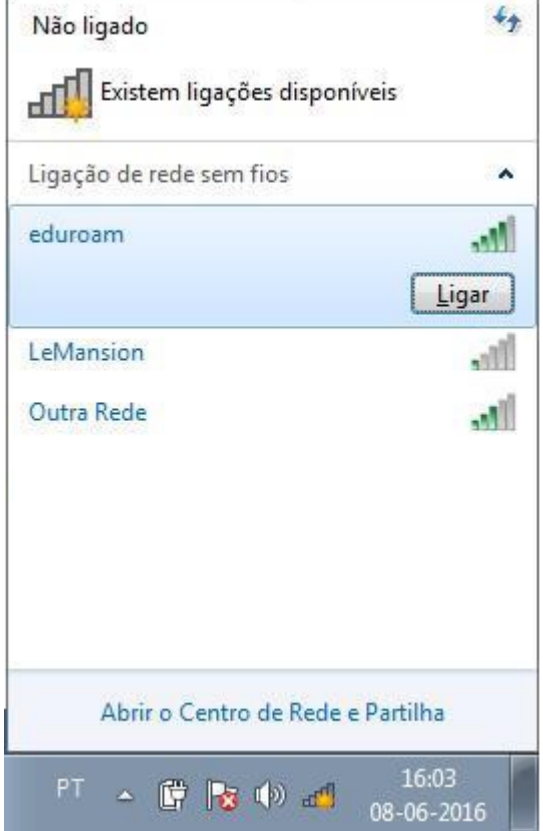

r.

Introduza as credenciais de acesso e clique em "OK":

- c. Nome de utilizador : **<pv nº de aluno>@essv.ipv.pt** ( exemplo: [pv20000@essv.ipv.pt](mailto:up201599999@fep.up.pt) )
- **d.** Palavra-passe: **< palavra passe dada na secretaria >**

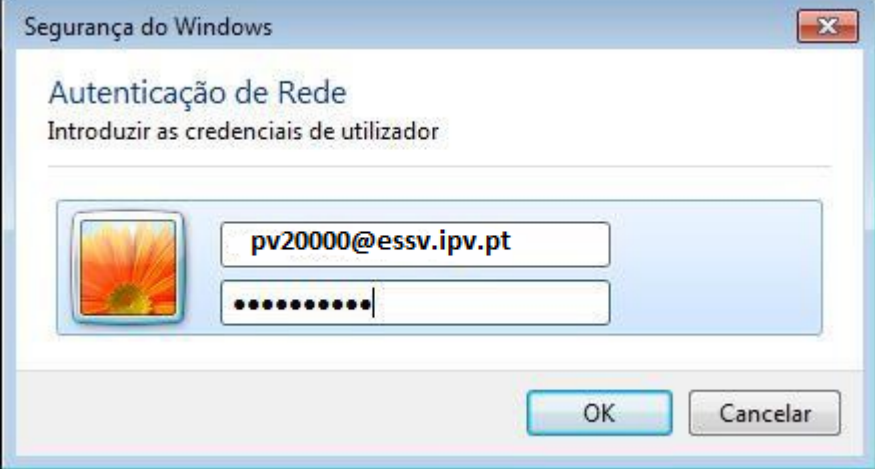

A imagem seguinte confirma que se ligou com sucesso.

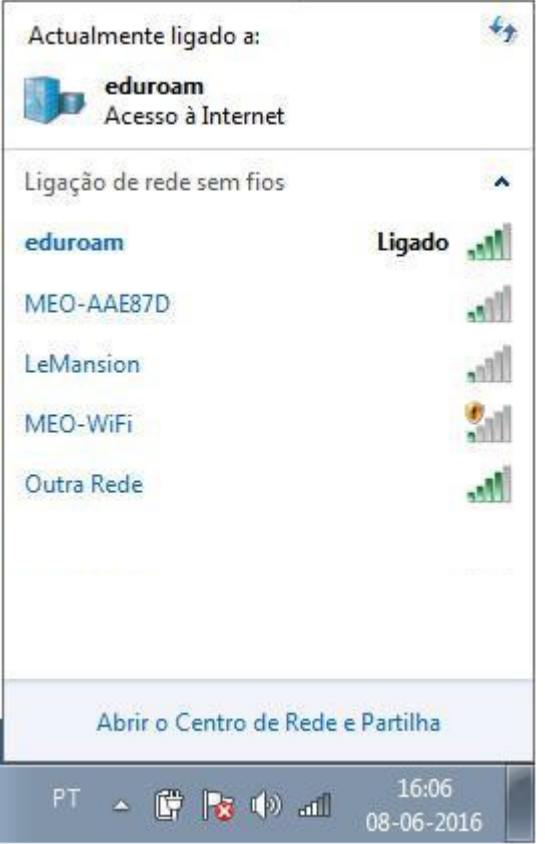

A (re)configuração está concluída

## Configuração MAC

Garanta que não existem credenciais antigas armazenadas eliminando o perfil eduroam. Para tal aceda às preferências de sistema e escolha a opção "Profiles"

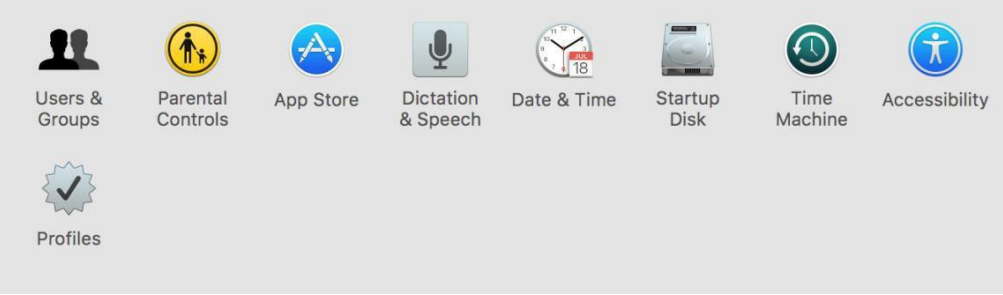

Verifique que o perfil eduroam está selecionado e pressione o botão "-"(menos)

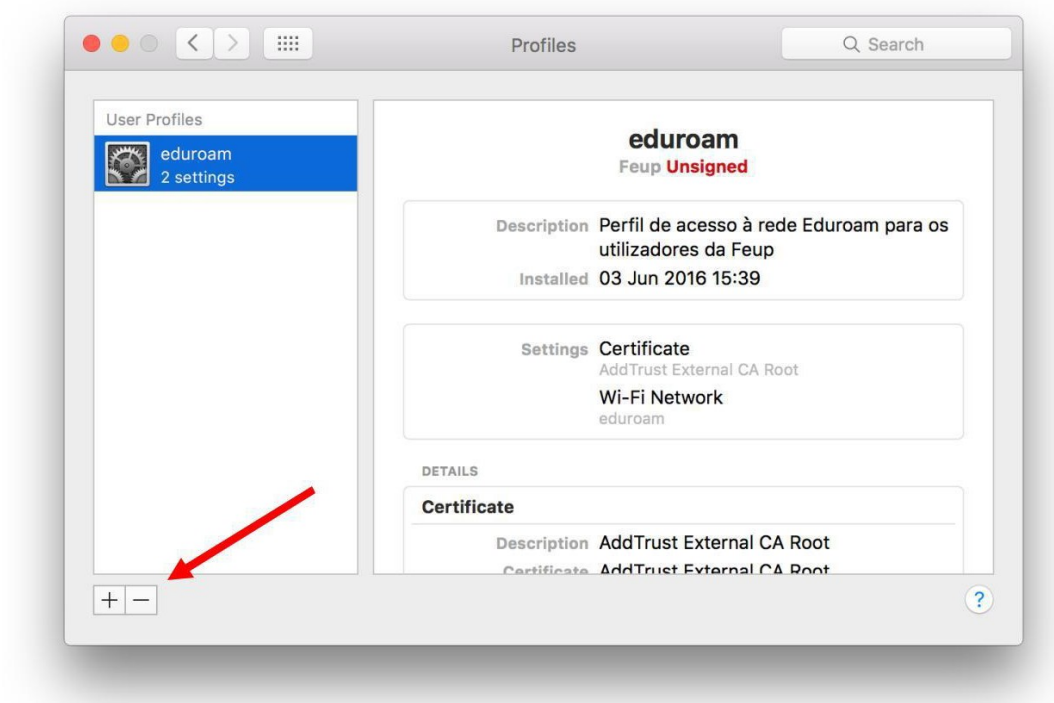

### Pressione o botão remove

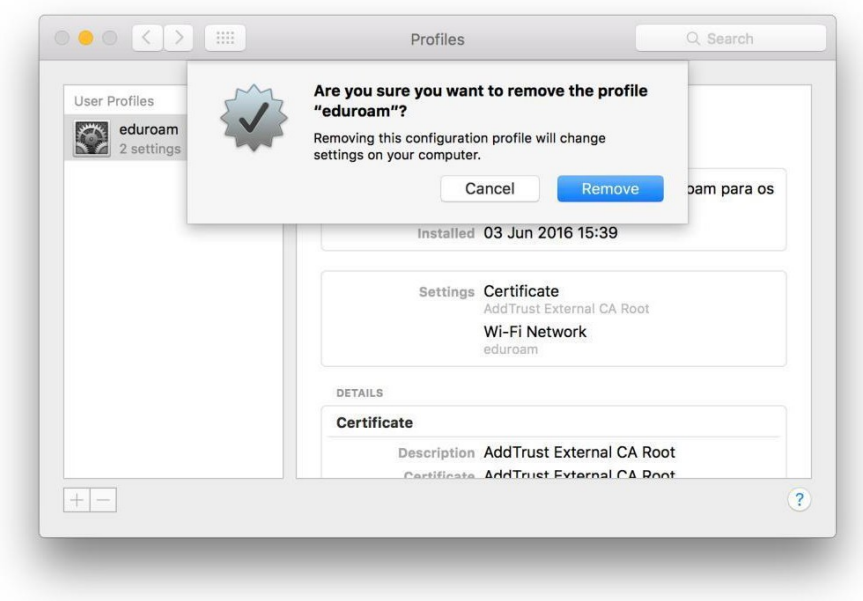

Insira as credenciais do computador

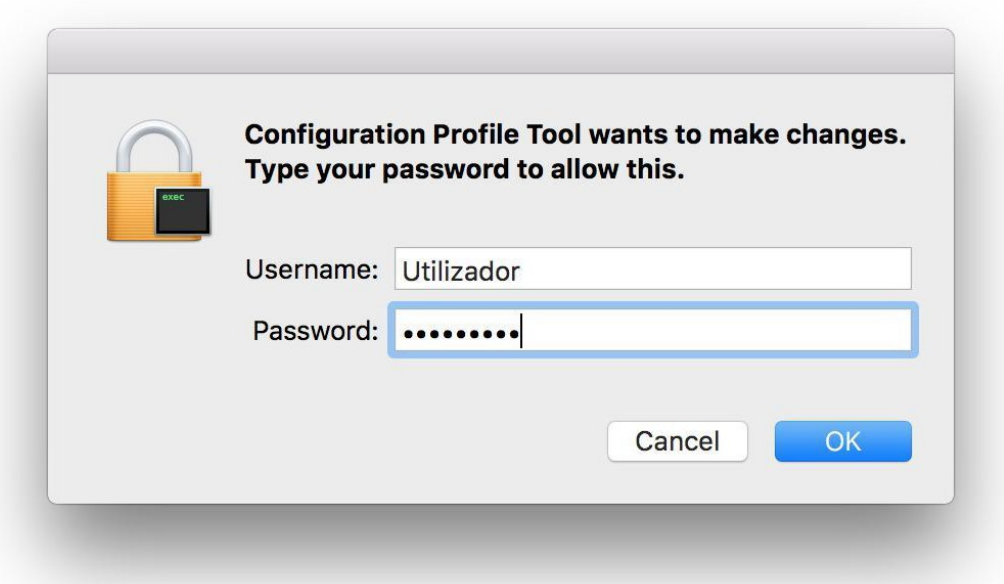

Clique no ícone de rede e escolha a rede eduroam

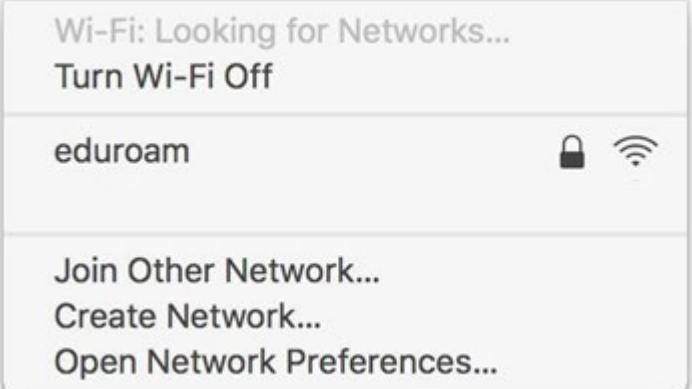

Introduza as credenciais de acesso e faça "Join":

- a. Nome de utilizador : **<pv nº de aluno>@essv.ipv.pt** ( exemplo: [pv20000@essv.ipv.pt](mailto:up201599999@fe.up.pt) )
- **b.** Palavra-passe: **<palavra passe dada na secretaria>**

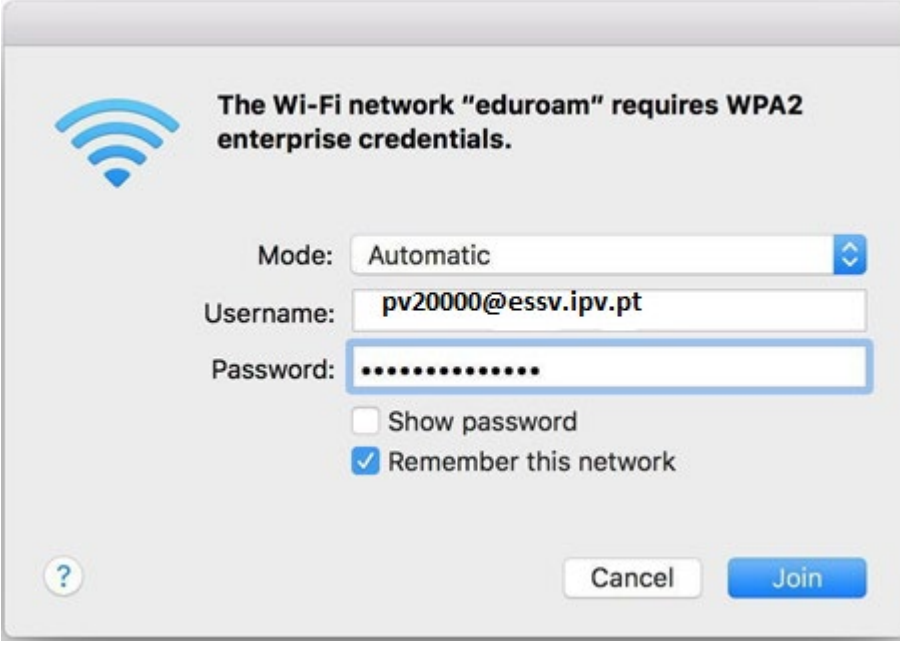

Wi-Fi: Looking for Networks... Turn Wi-Fi Off  $\checkmark$  eduroam ミ Join Other Network... Create Network... Open Network Preferences...

Poderá confirmar o estado da ligação clicando no ícone de rede

A (re)configuração está concluída

### Configuração Android / Windows mobile

Aceda às definições do seu equipamento, ative a rede Wi-Fi e selecione a rede eduroam

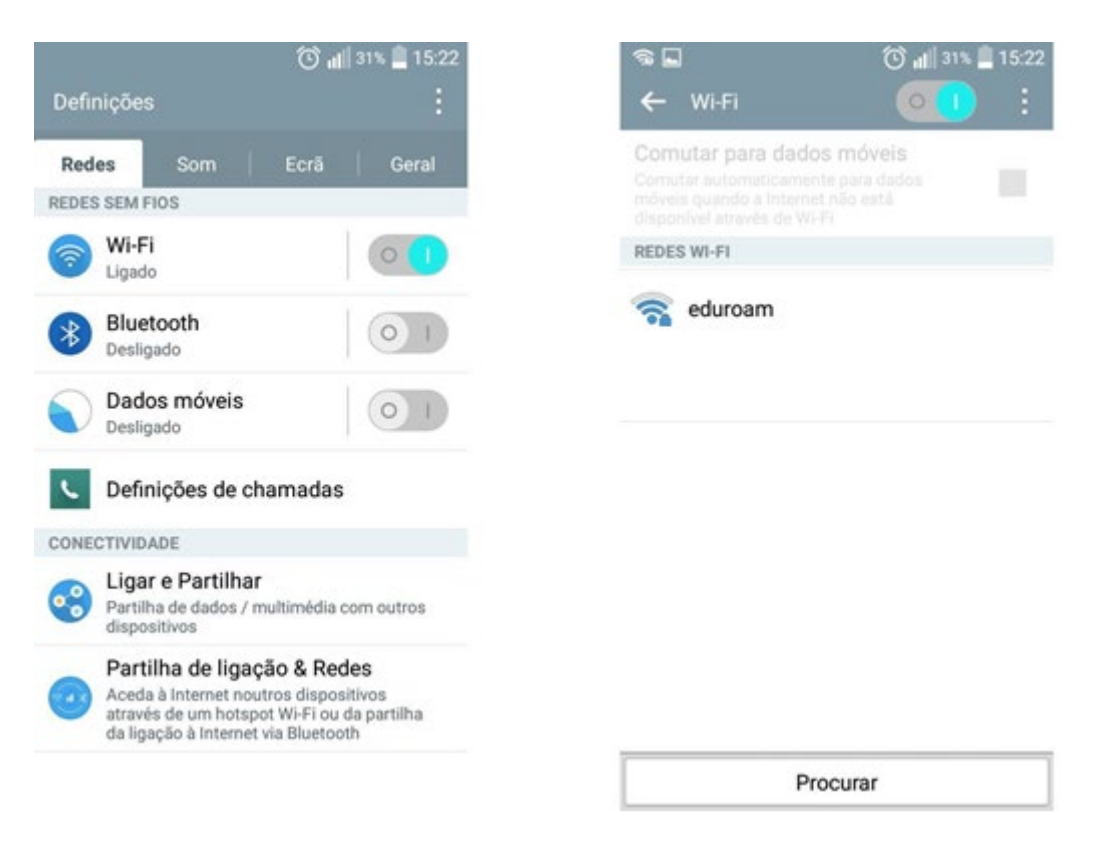

Configure a mesma de acordo com a imagem seguinte.

Introduza as credenciais de acesso e clique em "Ligar"

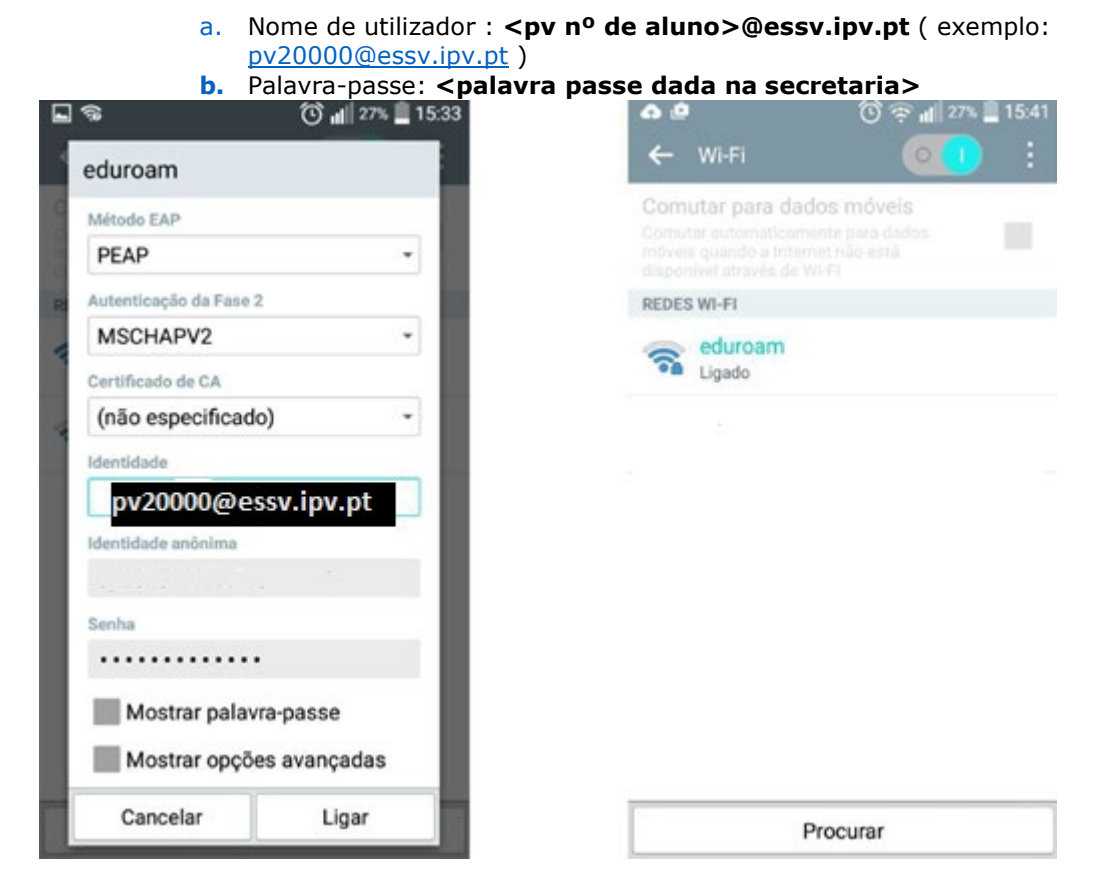

Se necessário elimine as configurações escolhendo a opção "Esquecer rede" e repita os passos anteriores

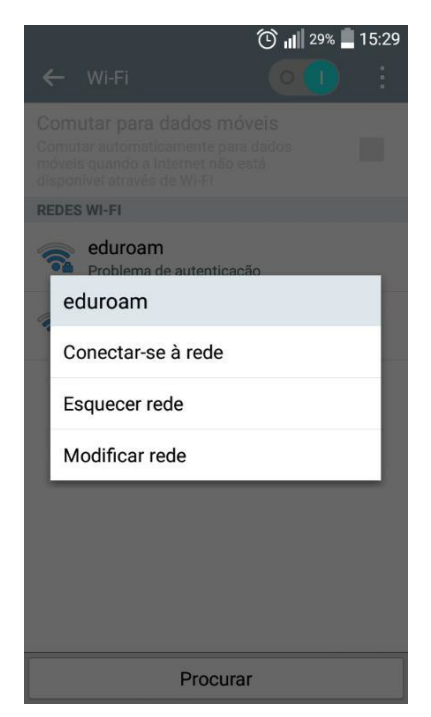

A (re)configuração está concluída